### 【育兒親職網】線上課程**-**操作教學

※選擇【育兒親職網**-**線上課程】,上課需透過電腦進入網頁(不支援手機操作),才可以列印「課程學習時數證書」。 1. 透過「婉如基金會」的【育兒親職網】線上課程(註 1)的連結,可到【育兒親職網】線上課程的頁面(註 2),請按「登入後報名」 財團法人彭婉如文教基金會  $E$ Peng Wan-Ru Foundation 關於我們 • 最新消息 • 婉如部落格 • 倡議與論述 • 揭款訊息 • 徵才資訊 • 分會資訊  $\%$  保母及社區托育  $\%$  非營利幼兒園  $\degree$  家事管理 ( 居家陪伴 到府坐月子 老人支持服務 ◎ 線上登記 首頁 彭婉如文教基金會 「 育 兒 親 職 網 」 - 課 程 路 徑 及 相 關 注 意 事 項 24.240 個譜 五、「育兒親職網」有哪些能上的線上課程 第二類課程 1.課程名稱:兒童發展,認證1.5小時(請上完下列全部的課程才能認列) (註 1) 0-2歲寶寶發展歷程图 發展警訊要注意(寶寶4個月)® 發展警訊要注意(寶寶6個月)& ● 衛生福利部社會及家庭署 ::: 回首頁 常見問題 新手導覽 網站導覽 熱門: 慎防 安全 互動 學習能力 成長  $($  $#2)$ 

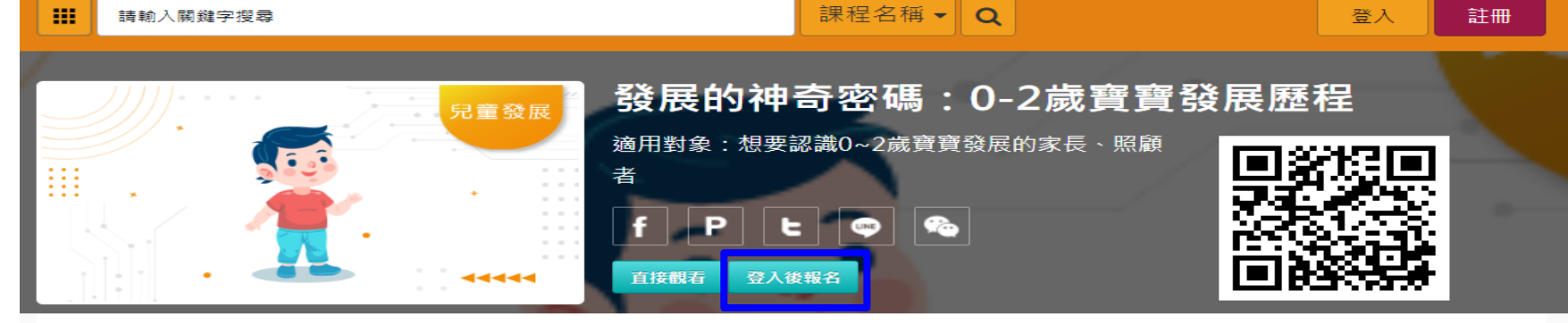

::: 課程介紹

#### 2. 登入/註冊帳號 (若沒有帳號,請先「註冊」,務必使用個人姓名及身分證字號)

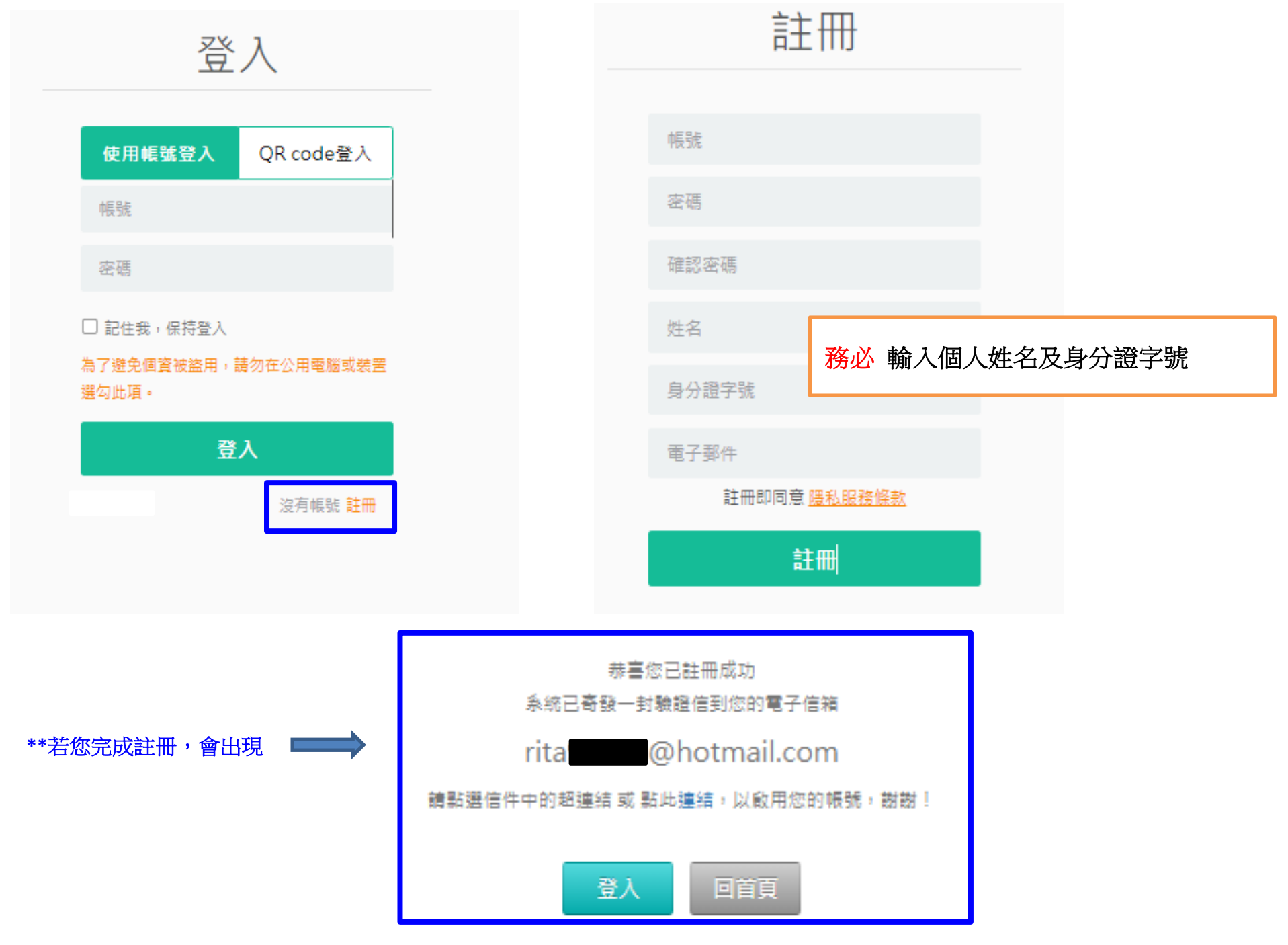

#### **3.** 點選:「上課去」,然後「開始上課」…

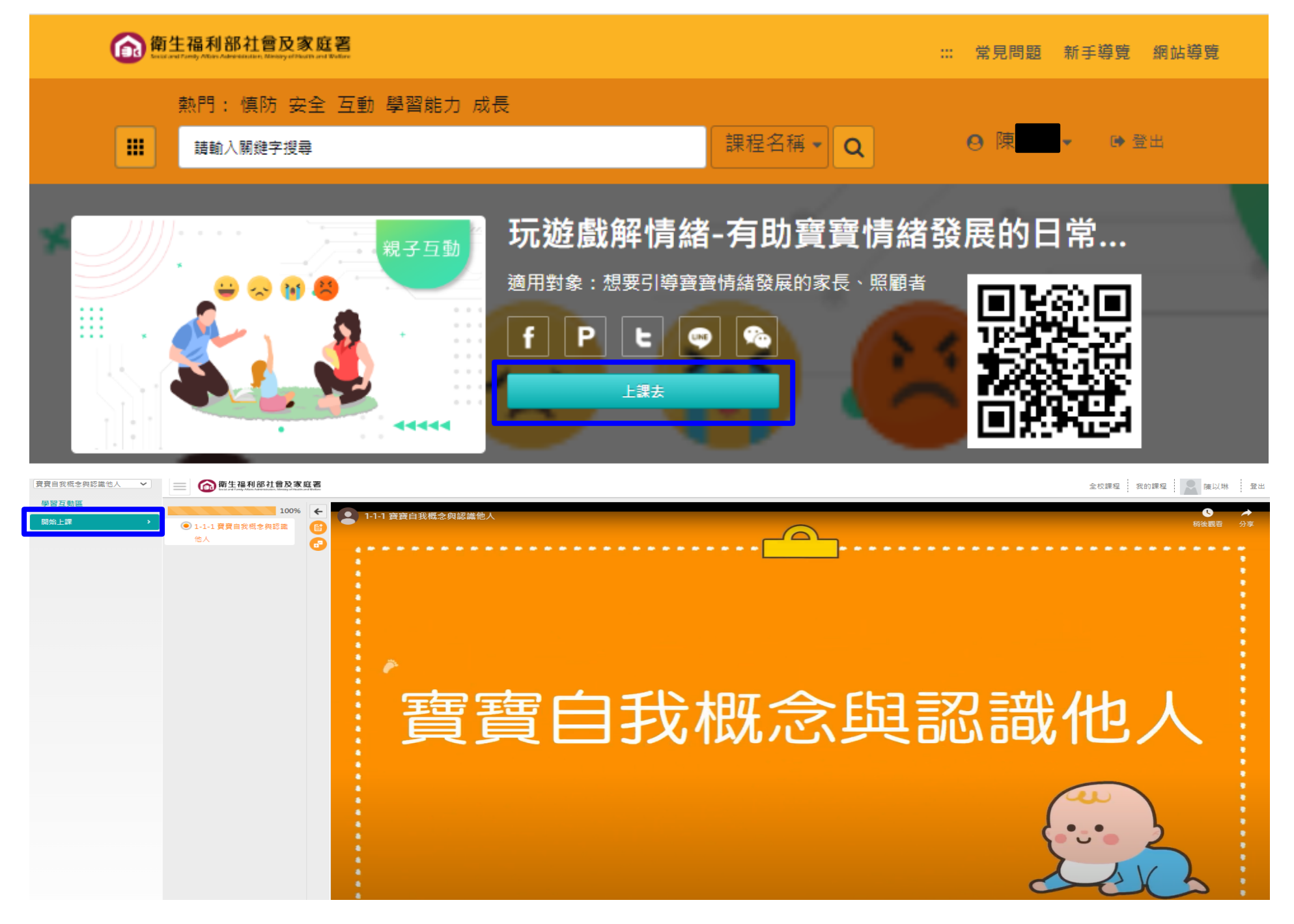

#### **4.** 完成課程後,點選右上角、或是左上角選「我的課程」**(**如圖**)**,進入「我的學習歷程」 **\*\***注意**!!!** 列印時數證書時,需使用「電腦」才可將課程「加入」時數證明,並列印時數證書**(**如圖**)**

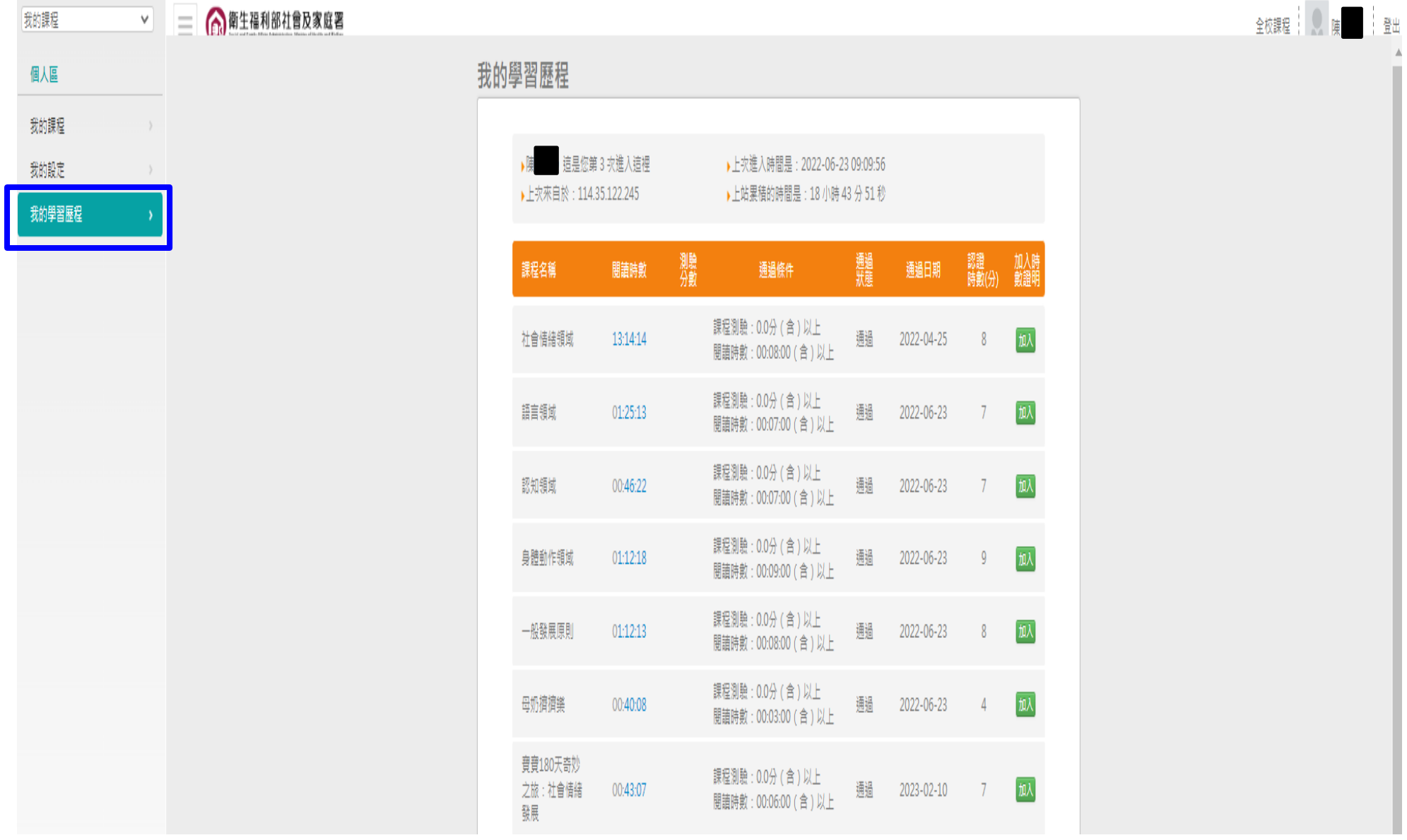

#### 5. 點選要加入時數證書的課程,並點選「加入」。

**\*\***注意**!!!** 列印時數證書時,需使用「電腦」才可將課程「加入」時數證明,並列印時數證書**(**如圖**)**

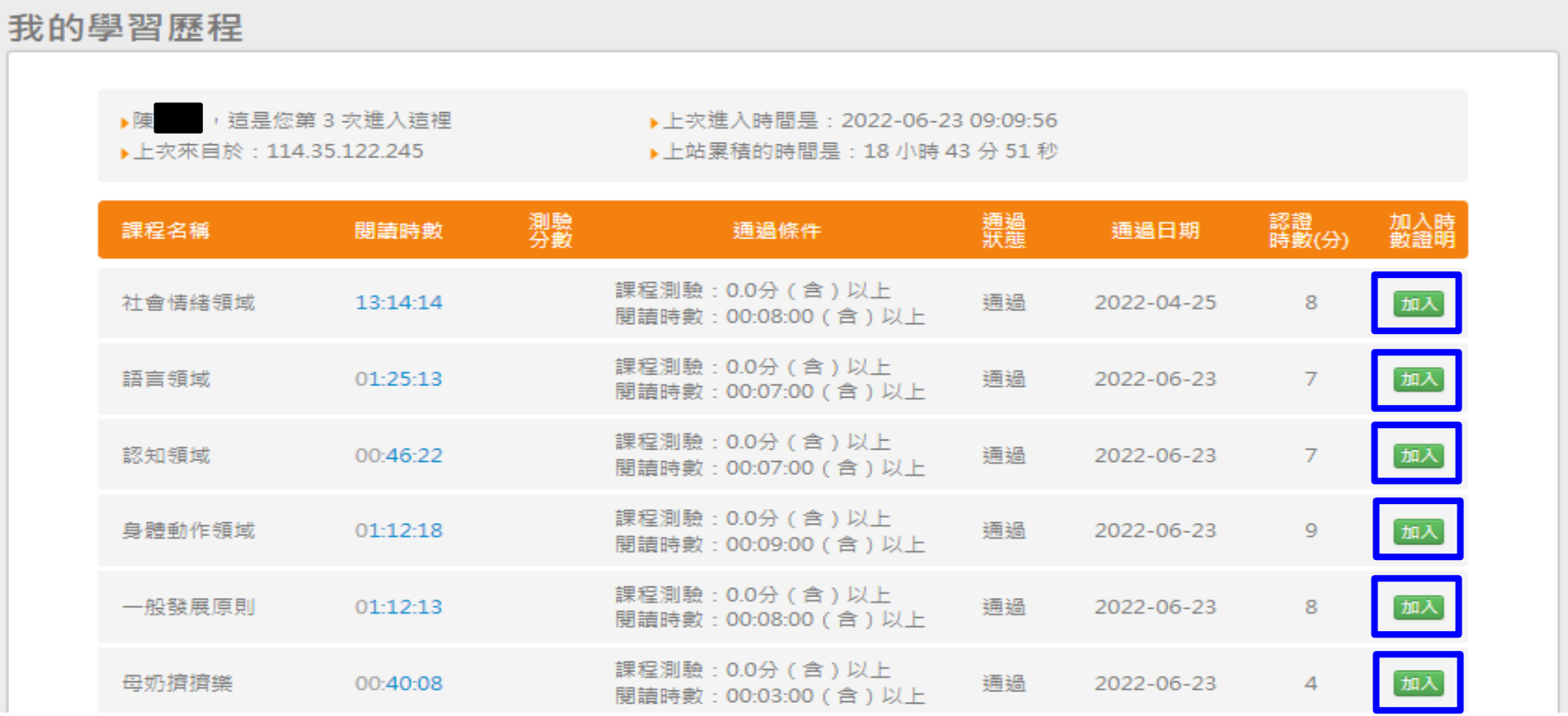

#### 6. 完成點選「加入」後,請按下方「列印時數證書」。

#### **\*\***注意**!!!** 列印時數證書時,需使用「電腦」才可將課程「加入」時數證明,並列印時數證書**(**如圖**)**

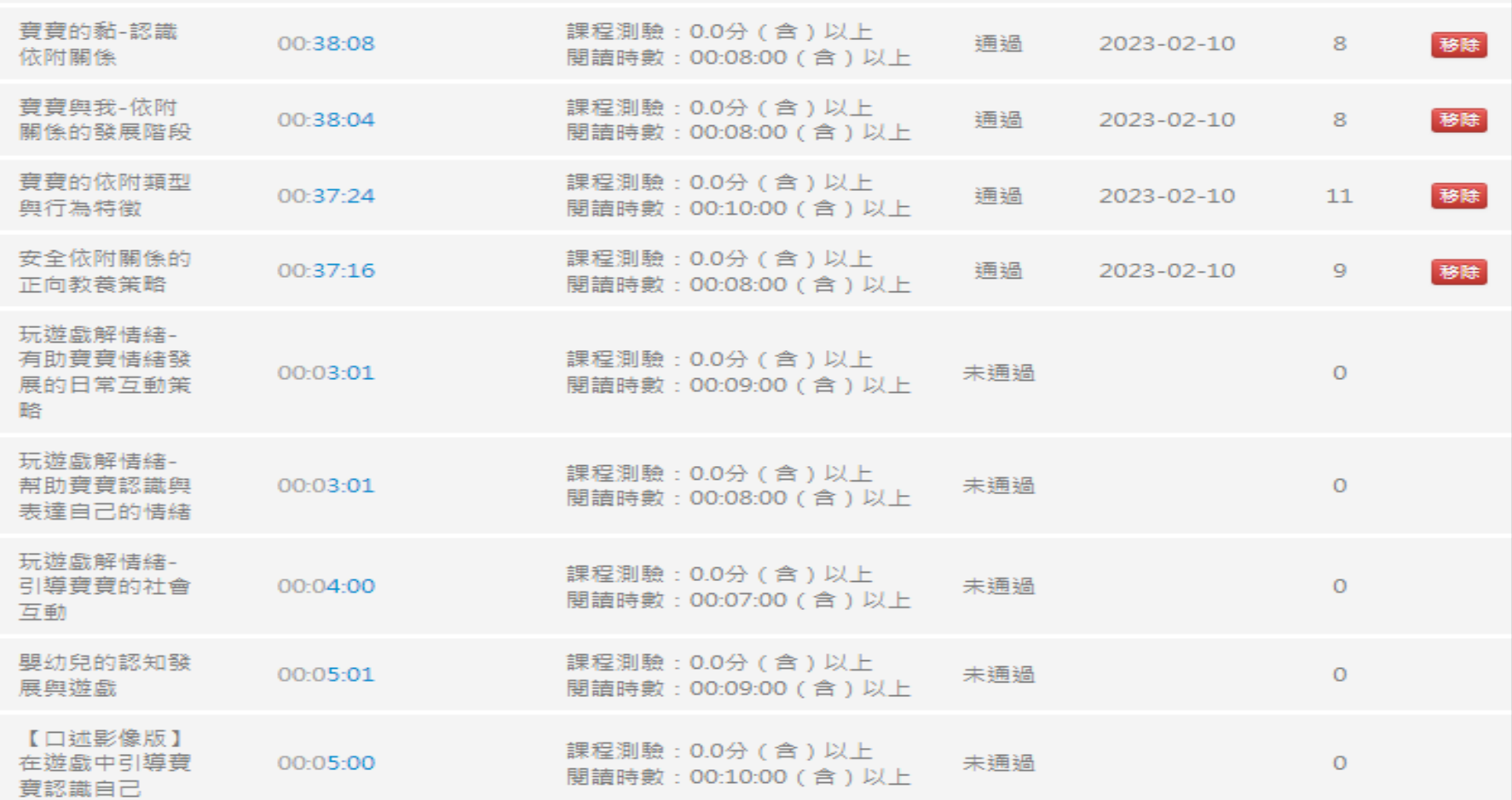

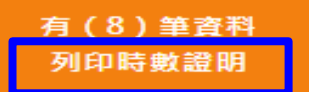

## Certificate of Completion 課程學習時數證明

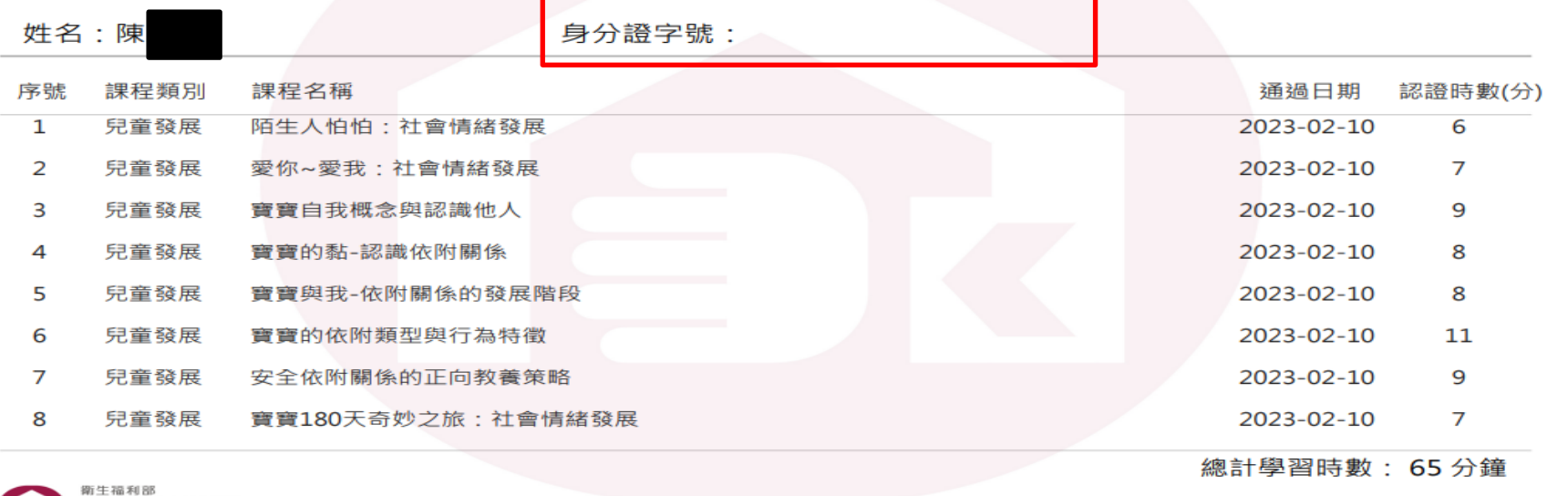

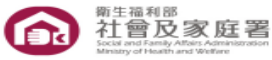

https://babyedu.sfaa.gov.tw/

8.因系統無輸入身分證字號的欄位,故需要致電客服:電話:(02)6608-8668#1,由後台處理,需告知對方您的身分證字號,

**才能從後台處理,完成後如下圖**

#### 中華民國 112年02月10日

# Certificate of Completion 課程學習時數證明

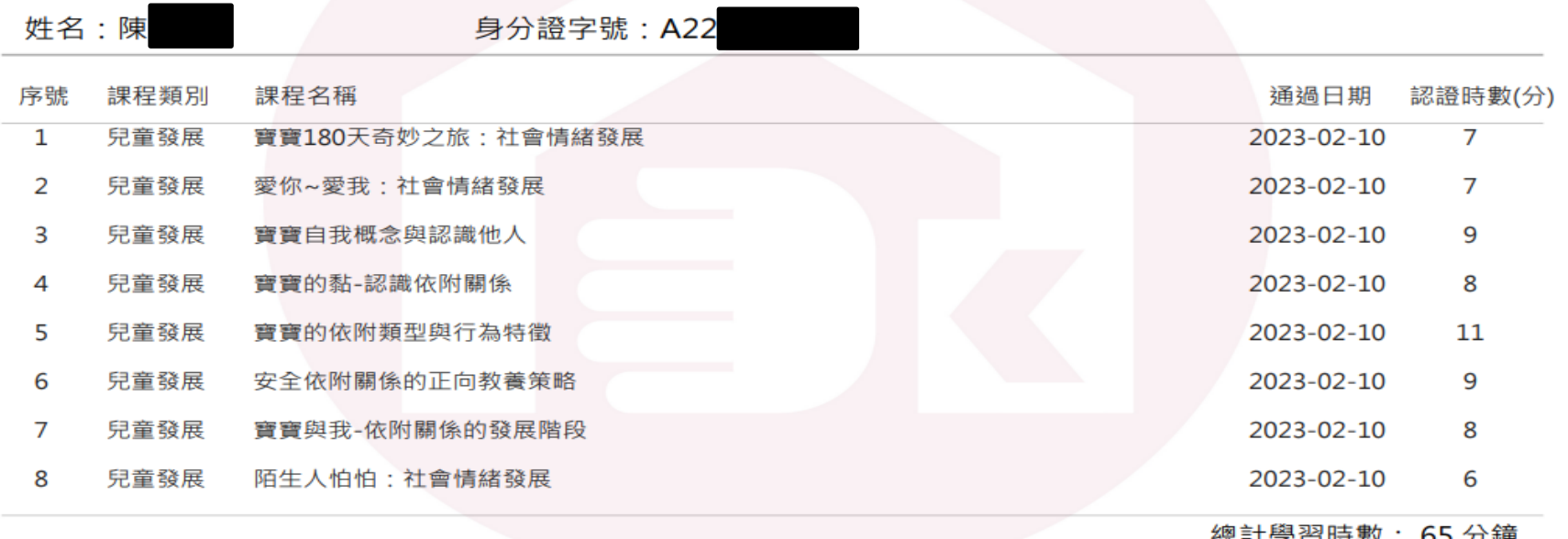

※提醒您:托育人員在職時數,需依《社會局規定方式採認線上時數》為準,不等於「總計學習時數」。